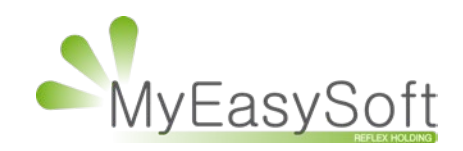

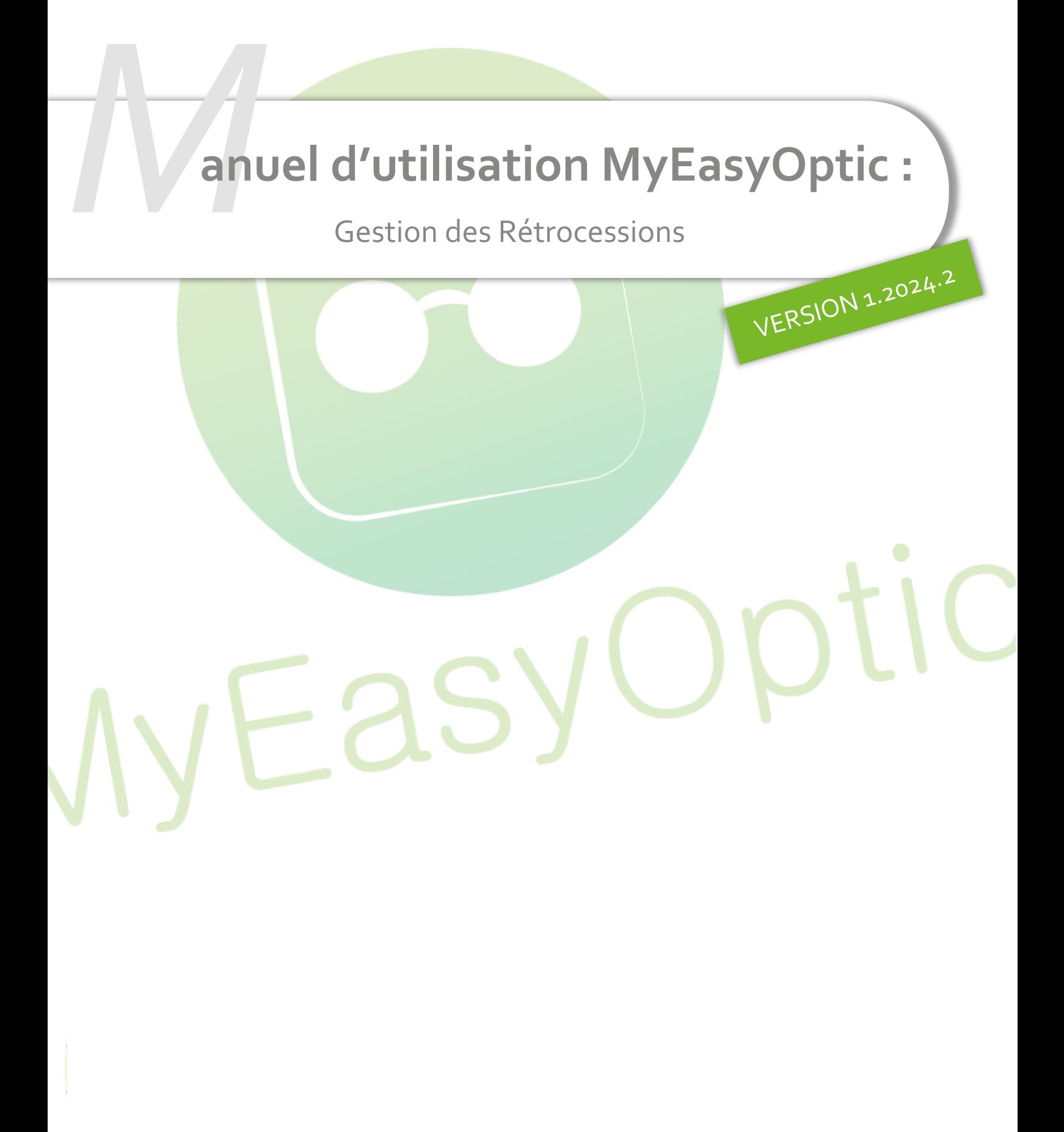

MyEasySoft - [www.myeasyoptic.com](http://www.myeasyoptic.com/) - avril 24

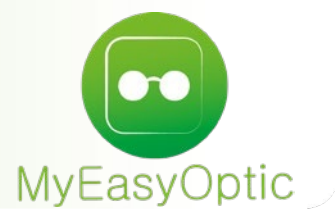

# **Manuel d'utilisation :** Gestion des Rétrocessions

**SOMMAIRE**

- I. [Saisie d'une rétrocession](#page-2-0) **3**
- II. [Retrouver une facture de rétrocessions](#page-5-0) 6

#### <span id="page-2-0"></span>**I. Saisie d'une rétrocession**

Pour effectuer une rétrocession, depuis le menu général, cliquez sur Stock > Mes mouvements :

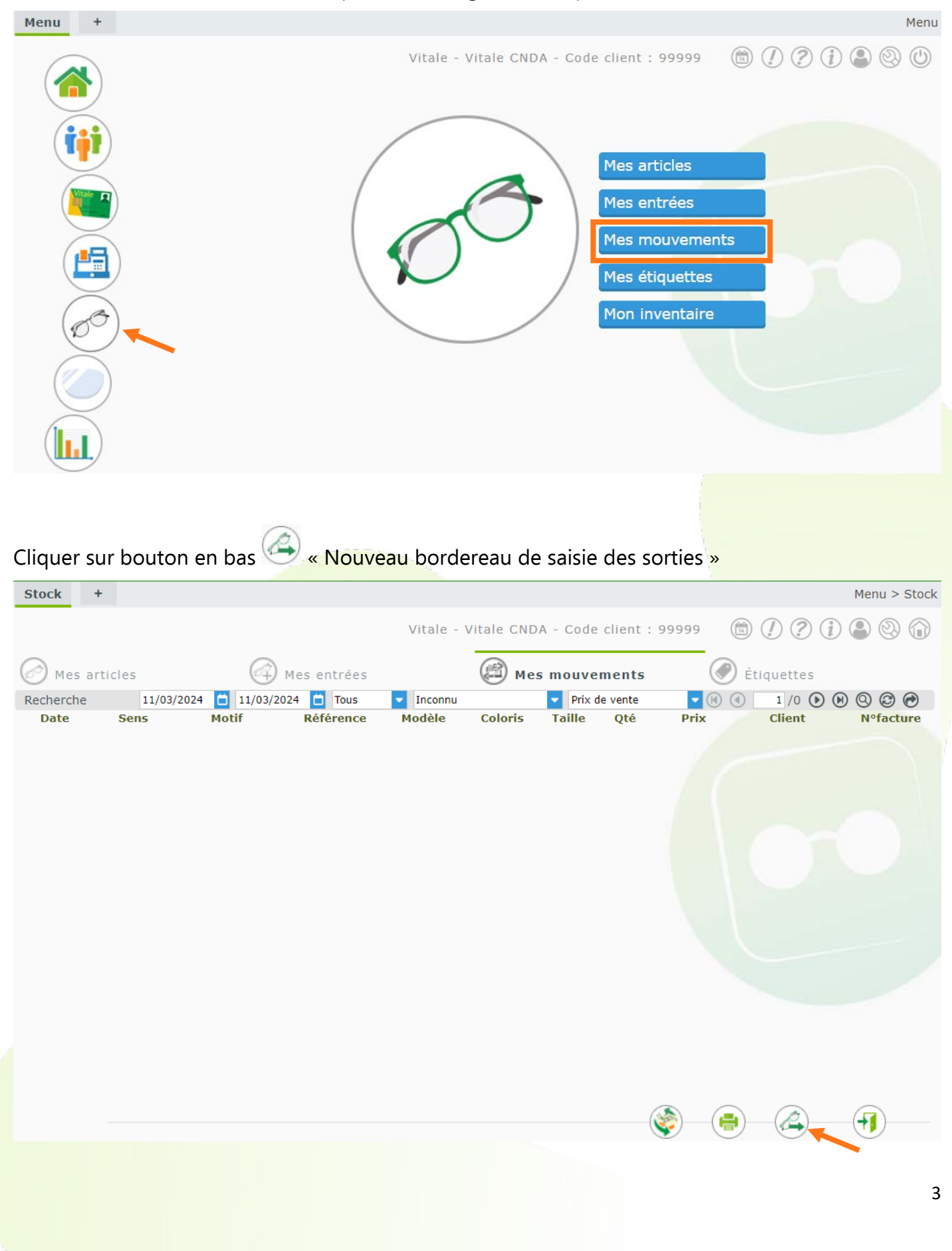

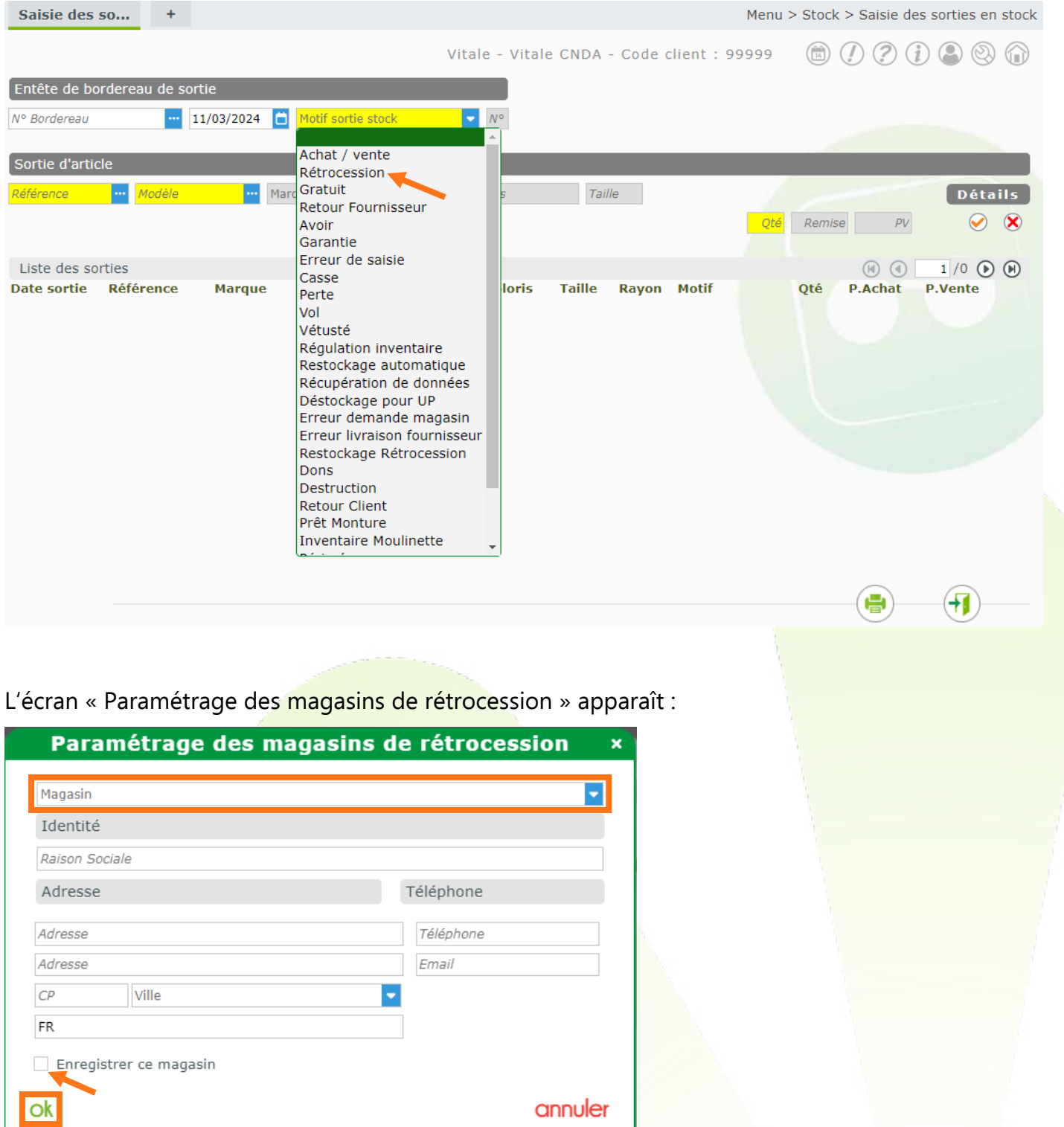

### Sélectionner le motif de sortie de stock « Rétrocession » :

Choisissez le magasin destinataire dans la liste ou créer un nouveau magasin en saisissant les informations le concernant et en cochant Enregistrer ce magasin. Cliquez ensuite sur Ok.

I

Renseignez la référence de l'article ou sélectionnez un article dans une des listes en cliquant sur **une lette** à côté de Référence ou Modèle. Saisissez la quantité puis cliquez sur **O** pour valider :

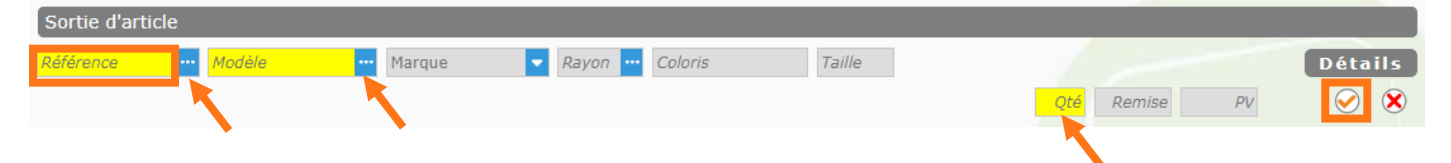

Renouvelez l'opération pour les articles suivants.

Si un article a été mis par erreur, cliquez sur  $\Theta$  en fin de ligne pour le retirer :

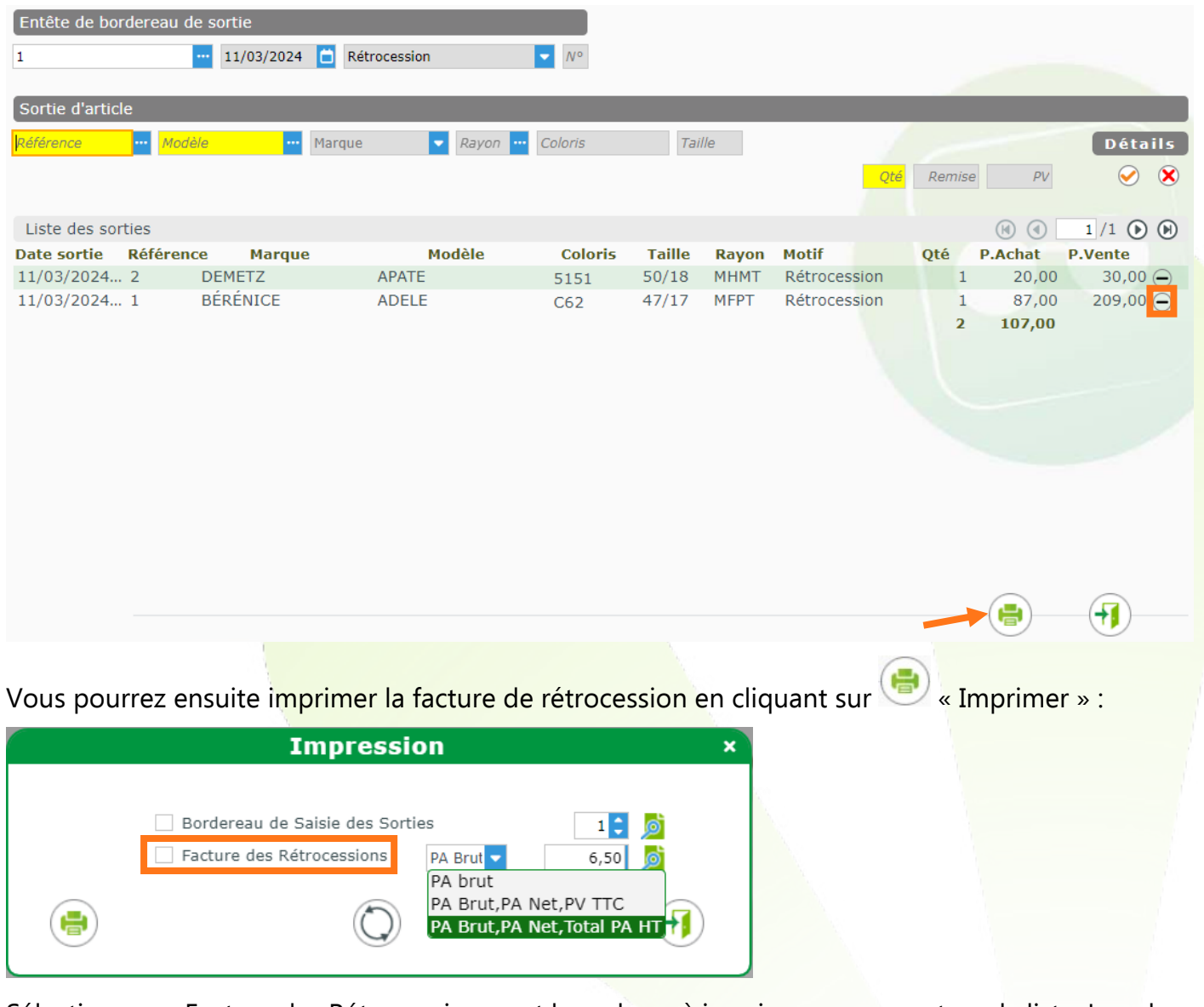

Sélectionnez « Facture des Rétrocessions » et les valeurs à imprimer en passant par la liste. La valeur des frais de port H.T. par défaut s'affiche à côté de la liste mais elle peut être modifiée.

Pour Lancer l'impression, cliquez sur « Imprimer ».Pour avoir une visualisation du document ou générer un pdf, cliquez sur

Il est également possible de modifier la valeur des Frais de Port H.T. par défaut : pour cela, aller dans Paramètres > Stock & Verre > Rétrocessions :

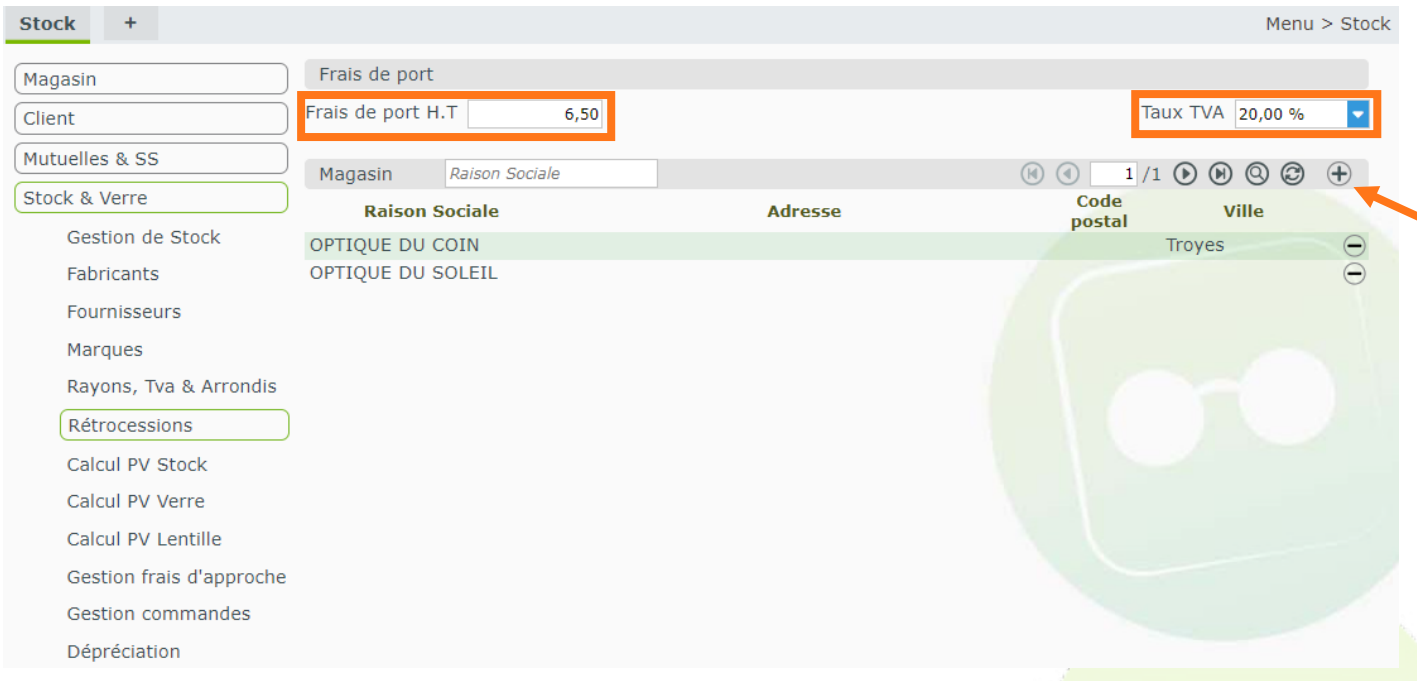

Vous pouvez aussi :

- modifier le Taux de TVA correspondant.
- Ajouter un magasin destinataire en cliquant sur  $\overline{\bigoplus}$  en fin de ligne « Magasin ».

#### <span id="page-5-0"></span>**II. Retrouver une facture de rétrocessions**

Pour retrouver une Facture de Rétrocession et la réimprimer, depuis le menu général, cliquez sur Stock > Mes mouvements :

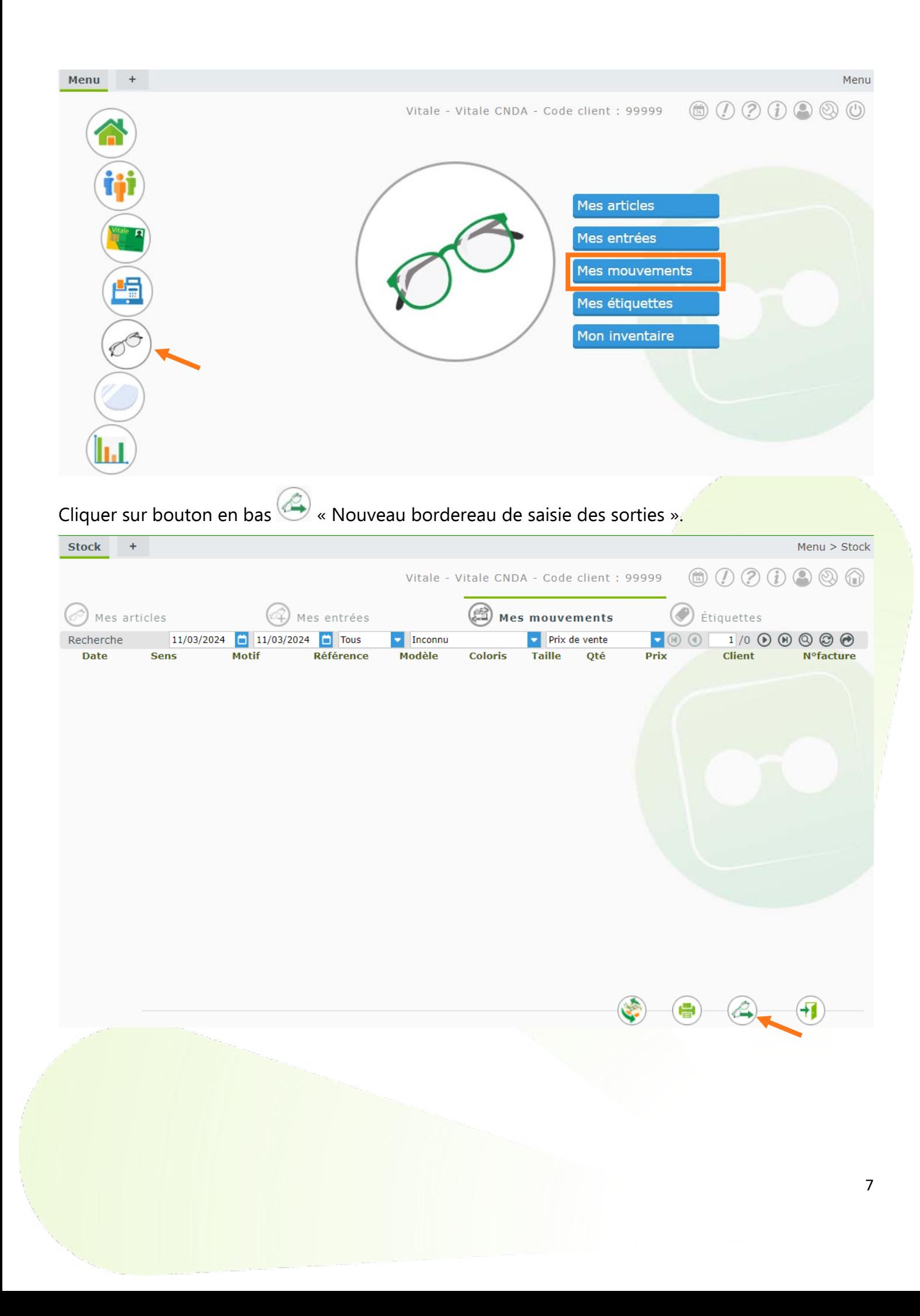

# Cliquer sur l'icône **à** à côté de « N° Bordereau » pour accéder à l'historique des sorties :

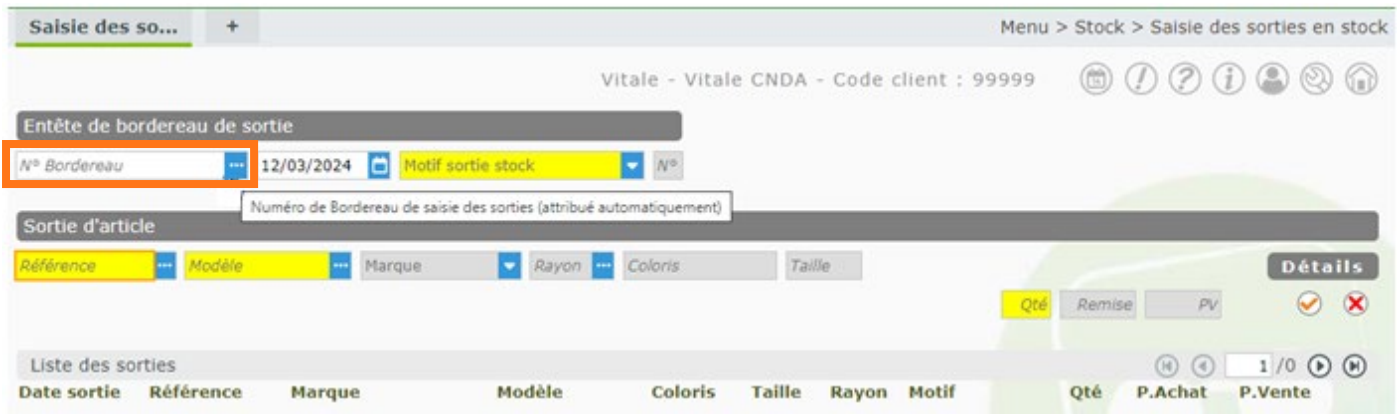

## Sélectionner la rétrocession souhaitée :

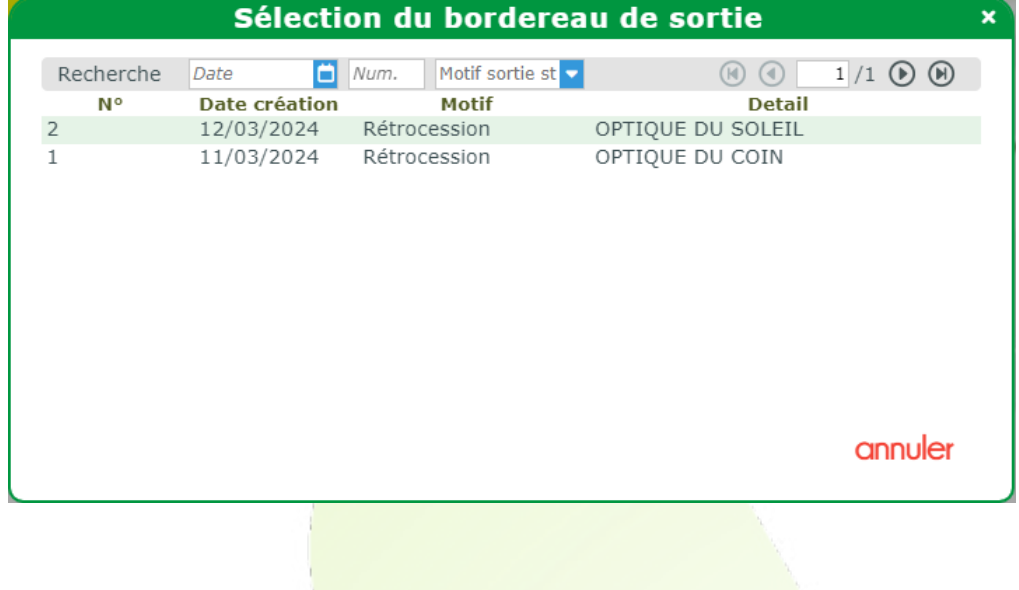

Le détail du bordereau de sortie de rétrocessions s'affiche : il suffit de cliquer sur pour imprimer la rétrocession :

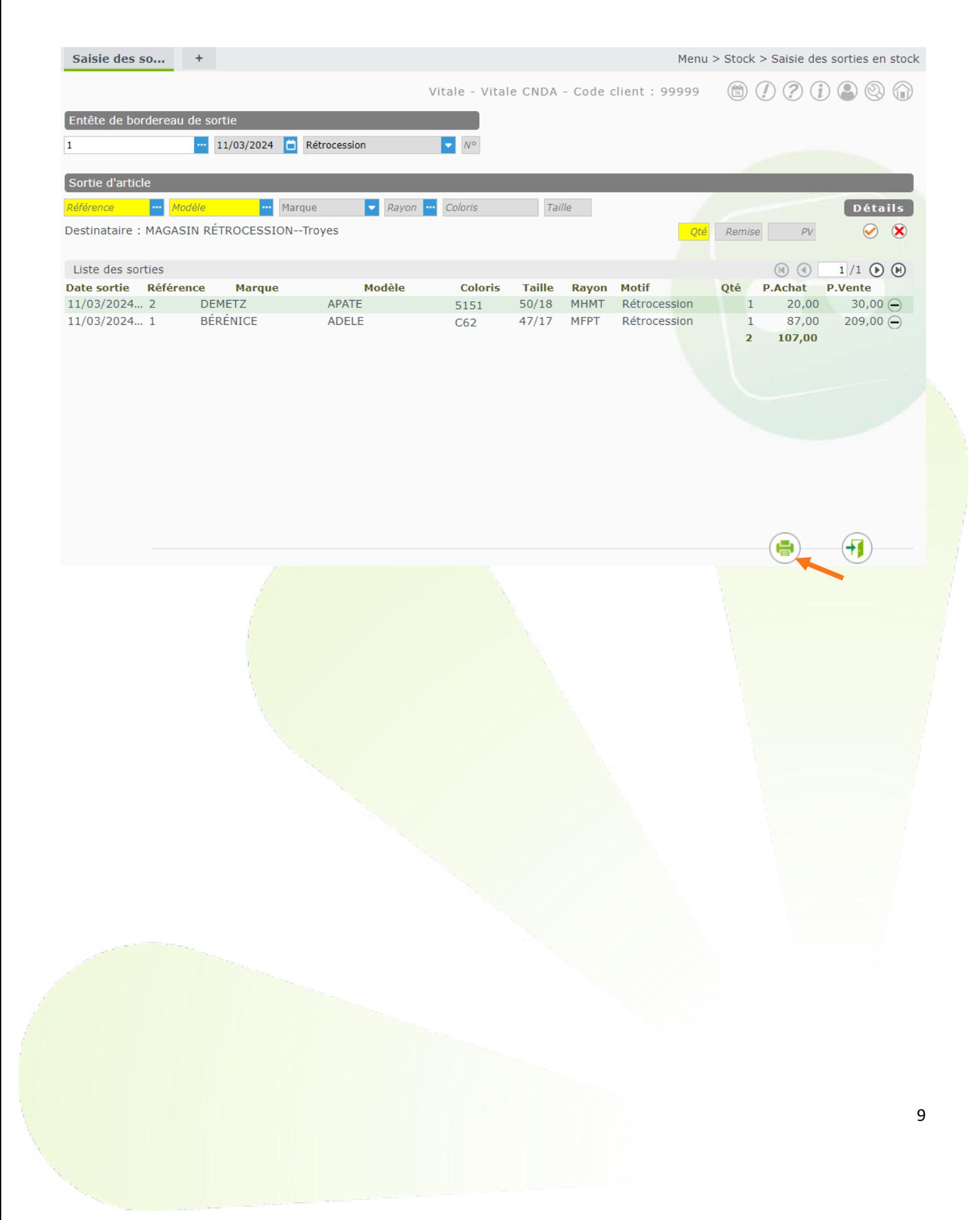